## Updating MTC firmware

- 1. Save the latest Application (.irb) file to your PC or USB drive.
- 2. From the controller or web browser go to System Maintenance->Firmware Update.<br>  $\longleftrightarrow$  a Matakazare | 192.168.5.25/hame

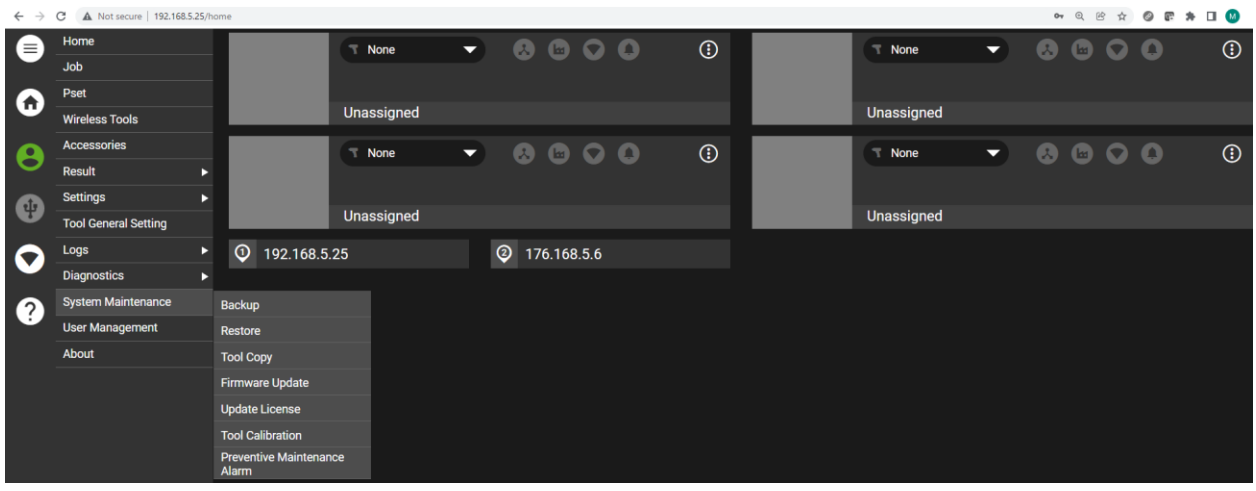

3. Select Update Type as Controller Update and select the Upload button.

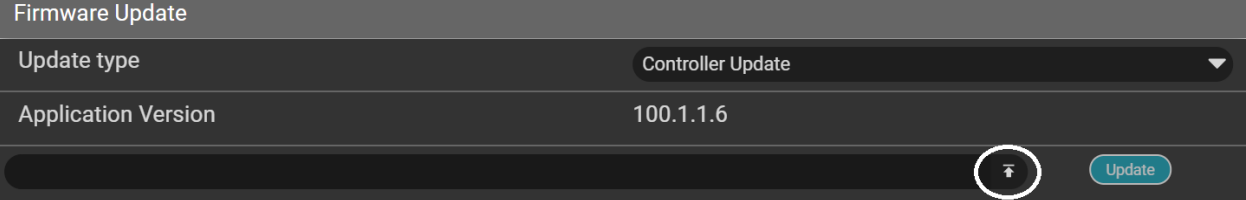

## 4. Browse and select the .irb file and select Open.

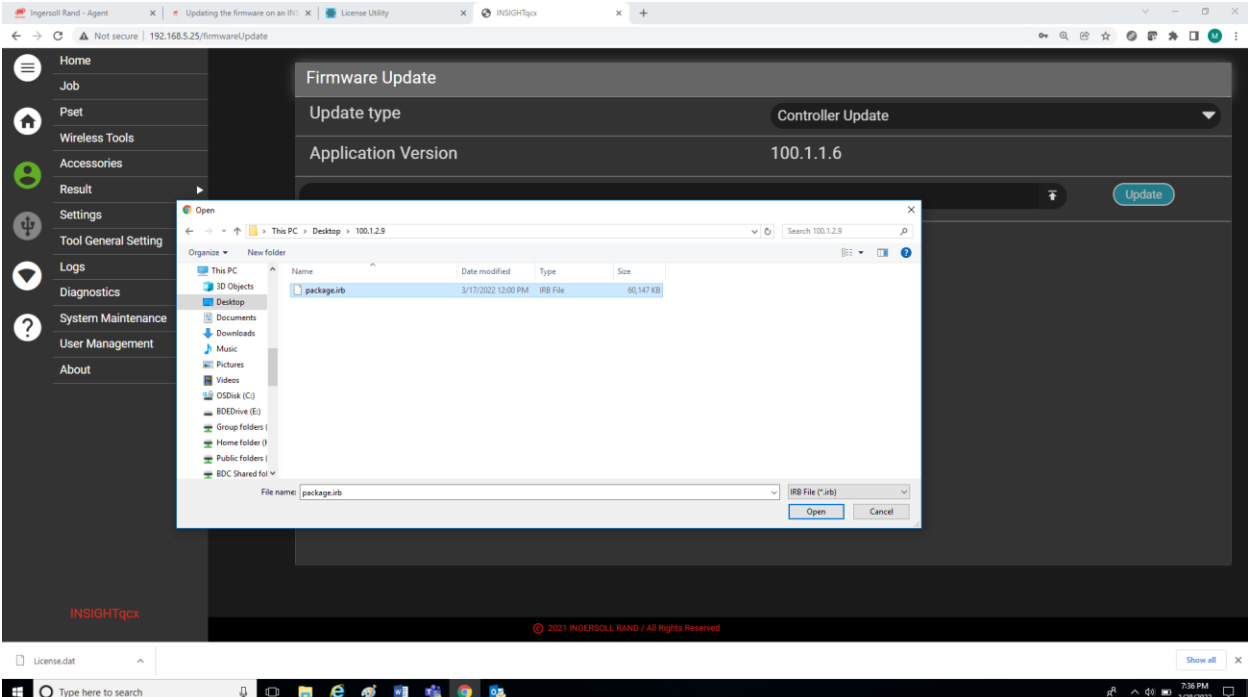

5. Select the Update button and follow the on-screen instructions.

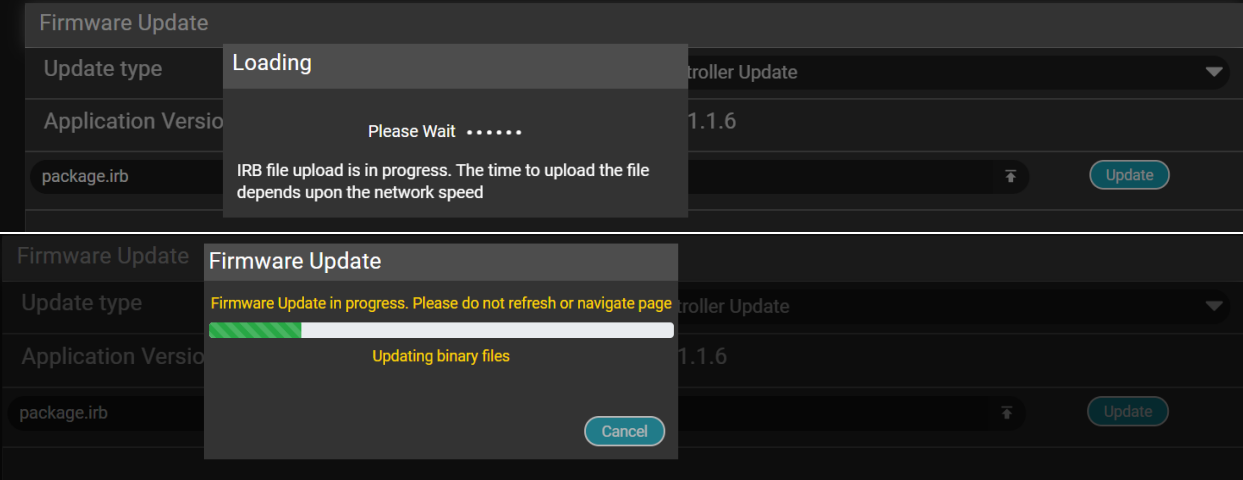

- 6. When complete the controller will automatically reboot.
- 7. Once rebooted, update the firmware on all tools.